## auscity.com

### Anatomy of the backend of Wordpress

#### Login: www.[your-organisation].com.au/admin

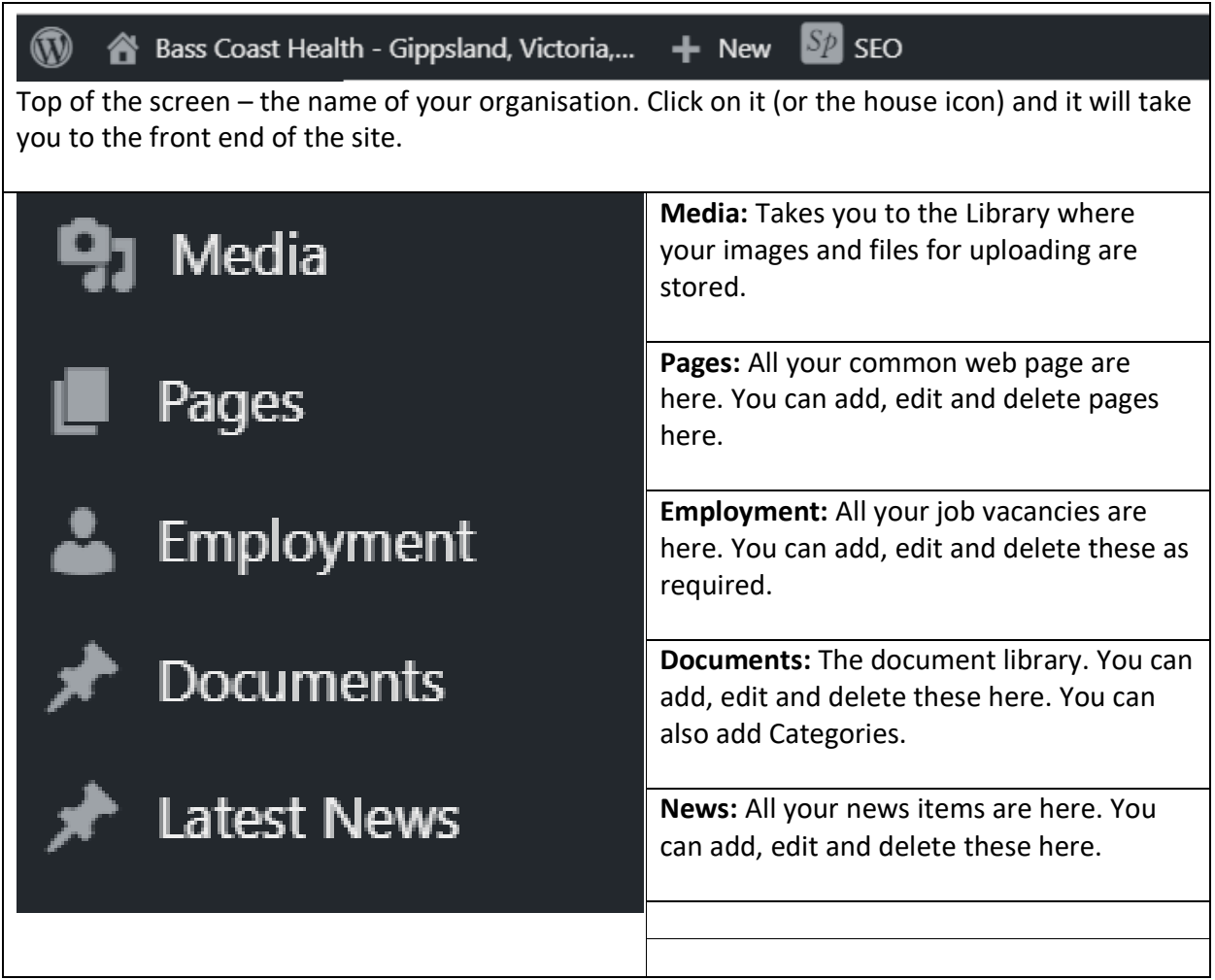

# **Easy WP Guide**

#### **A simple, easy to read WordPress Manual**

You won't find any talk of HTML, PHP or creating WP Themes here. What you will find is a simple, easy to read WordPress manual that will guide you through the process of editing your site content.

#### https://easywpguide.com/

### auscity.com

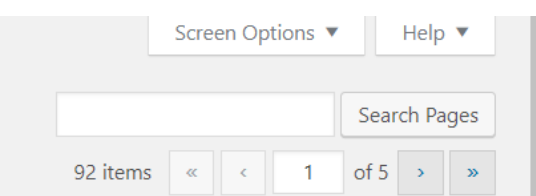

In 'Pages', because your site can accommodate a great number of these, you have a search box to help you find a page. It is located on the top right of the screen in the 'Pages' area of the backend.

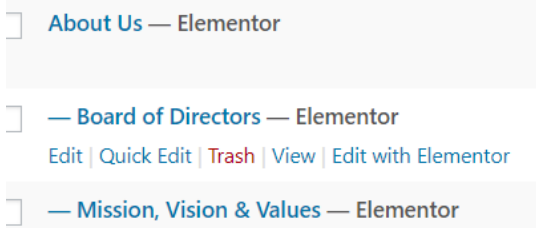

In many areas of Wordpress, if you wish to edit/update a page, you will notice a previously hidden menu will appear when you mouseover the title of the page (eg: the Board of Directors link). If the link is designated as an 'Elementor' link, then click on the 'Edit with Elementor' menu item.

If the word 'Elementor' is not included beside the page title, then choose 'Edit' to edit the page.

mize **+** New ⊘ Edit Page SP SEO E Edit with Elementor

If you are logged in and looking at the front end of your site, at the very top of the screen are some links. If I wanted to edit the page I was viewing and if the 'Edit with Elementor' link is present, then that is the link I would choose.

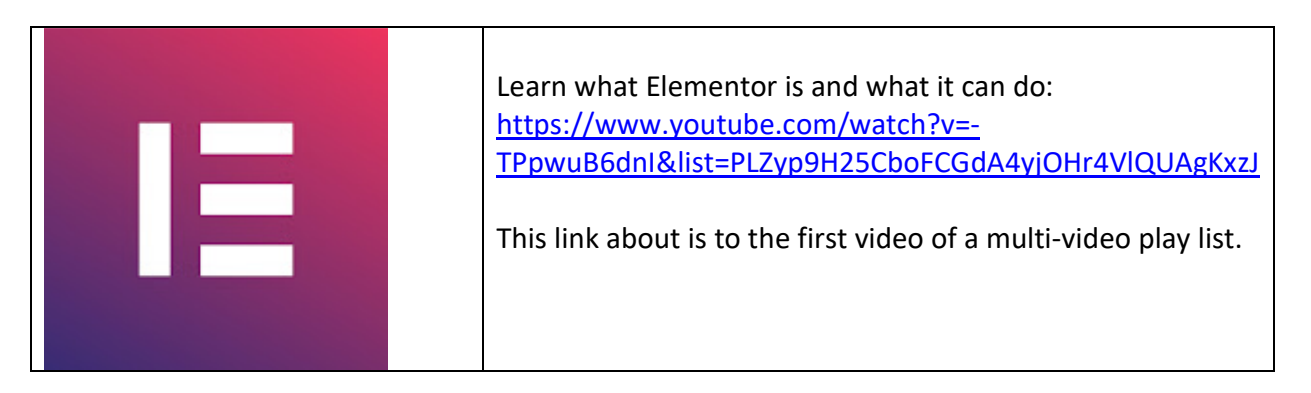

Cont ……

## auscity.com

To shut down Elementor are you have finished with it, SAVE you work (click on the green UPDATE button, click on the top left hand corner of the red section (on top of the hamburger icon)…..

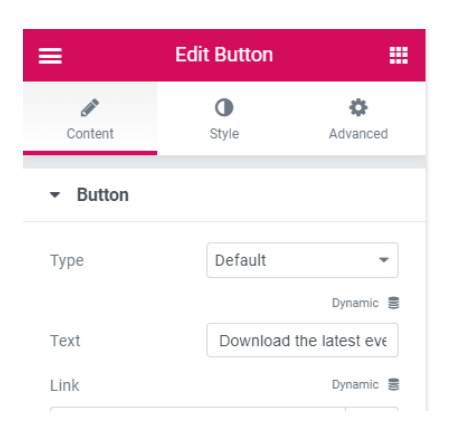

…… then click on the blue bar that appears.

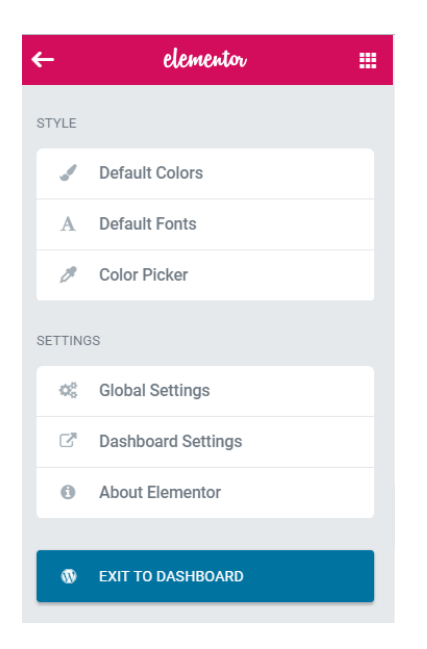